# **Audiothingies Doctor A** MANUAL ADDENDUM V1.1

Congratulations and thanks for purchasing Doctor A

This file is an addendum to the quick start manual originally shipped with your Doctor  $A$ It describes features added with firmware updates

#### **Firmware update requirements**

To update your Doctor A, you will need:

1 – The firmware file itself (a SYSEX file \*.syx)

2 – A computer running a software capable of sending SYSEX files

On Windows, we recommend Bome SendSX [\(https://www.bome.com/products/sendsx\)](https://www.bome.com/products/sendsx) and on Mac OS, we recommend Snoize Sysex Librarian [\(https://www.snoize.com/SysExLibrarian/\)](https://www.snoize.com/SysExLibrarian/)

3 – A USB MIDI interface and a standard MIDI cable

#### **Updating the firmware**

1 – Connect your MIDI cable from the MIDI interface's MIDI output port to Doctor A's MIDI input port

2 – Start your computer, your SYSEX management software and load the SYSEX file

3 – Power Doctor A while pressing DELAY + REVERB until the 2 corresponding LEDs are turned ON

4 – Send the SYSEX file, TAP LED should turn ON immediately and the 4 SETUP LEDs will turn ON alternatively to show that the SYSEX file is being received and processed

5 – At the end of the transfer, all LEDs will blink and Doctor A will restart

NB: it may be unresponsive for a couple seconds, formating and writing factory stuff to memory if needed

### **Troubleshooting**

Some USB MIDI interfaces behave weirdly with long SYSEX commands such as the Doctor A firmware file and won't complete the update letting Doctor A in a "dead" state. If this occurs, just restart the whole procedure, and reduce the MIDI sending speed / buffer size in your software. This is not a Doctor A or software problem, but really a USB MIDI interface issue.

## **[1.1] Memory Recall**

V1.1 introduces a new memory system of  $1 + 7$  banks containing 8 memory slots each.

The first bank' slots only stores delay + reverb types and no other settings are stored (this is the V1.0 behavior: pot position is not saved, or "LIVE" mode).

The 7 following banks slots are regular presets, every single parameter is stored, except Delay and Reverb On/Off status.

## **[1.1] Loading a bank**

Hold TAP button, after 0,5 seconds, the 4 SETUP/RECALL buttons will show the active bank. To switch bank, use the 4 SETUP/RECALL buttons. 2 layers with 4 banks each are available. **Switch between the 2 layers by holding one of the 4 SETUP/RECALL buttons.**

NB: Once a bank is selected, preset 1 within that bank is auto-loaded

## **[1.1] Loading a preset**

To load a preset, use the 4 SETUP/RECALL buttons. 2 layers with 4 presets each are available. **Switch between the 2 layers by holding one of the 4 SETUP/RECALL buttons.**

## **[1.1] Saving a preset**

Saving a preset is possible only in banks 2 to 8. Bank 1's "presets" are auto saved.

To save a preset (assuming you are already in banks 2 to 8):

- 1 Hold (and maintain) TAP and quickly hold DELAY + REVERB until both LEDs are blinking
- 2 Release DELAY + REVERB (keep TAP engaged)
- 3 Select destination by using the 4 SETUP/RECALL buttons (keep TAP engaged)
- 4 To confirm, press DELAY+REVERB until LEDs stop blinking (keep TAP engaged)
- 5 To abort, just release buttons
- NB: you cannot change bank while saving

## **[1.1] MIDI Control**

Doctor A now responds to program changes and control changes on **MIDI channel 16**

### **[1.1] MIDI CC Map**

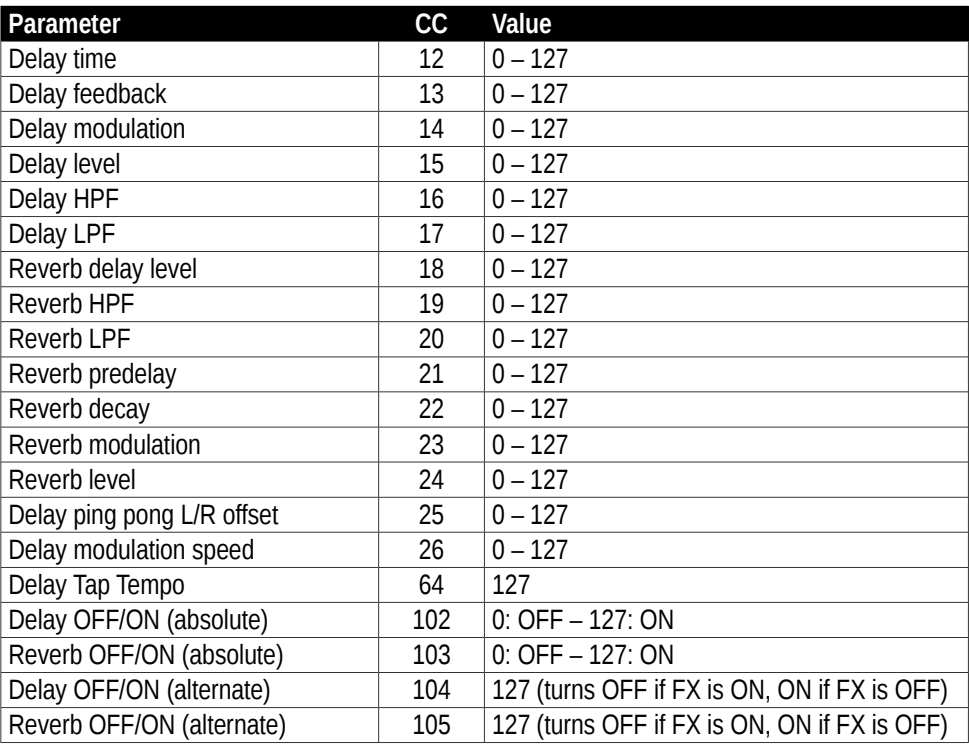